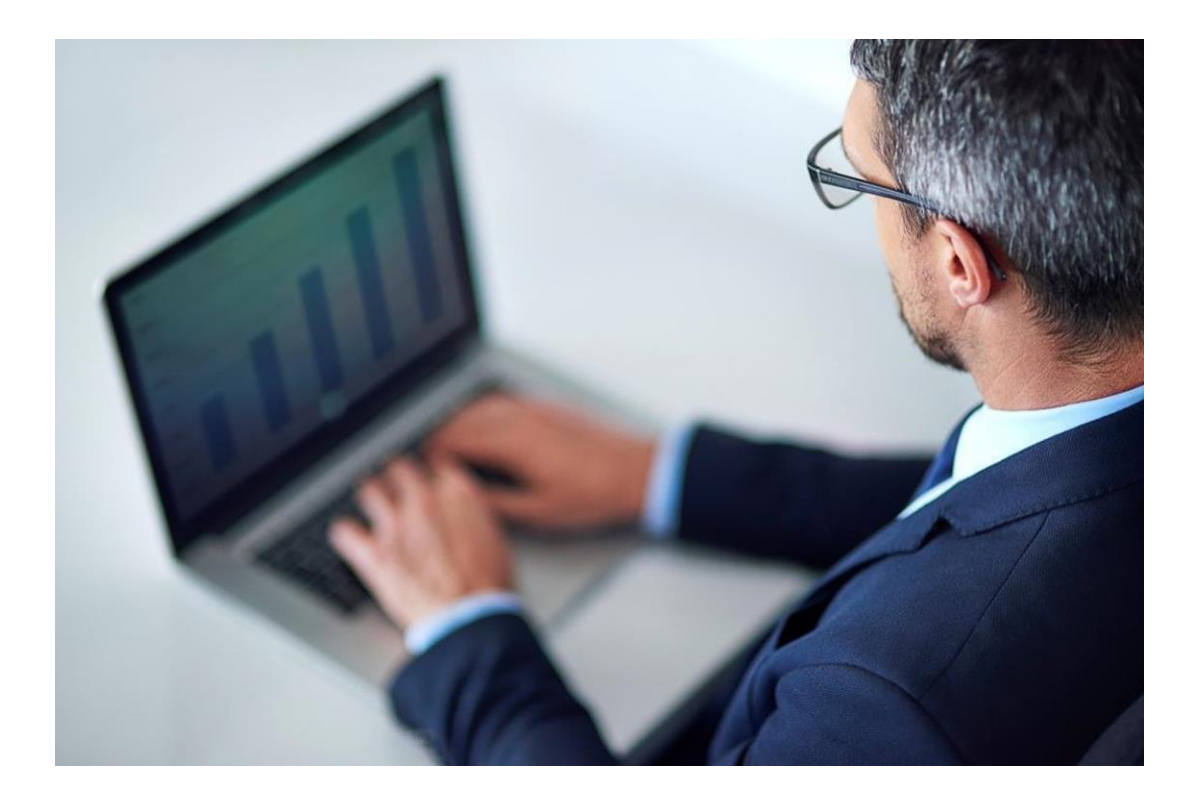

# **auctionONE** *Σύντομος Οδηγός Συμμετοχής σε Δυναμικού τύπου Δημοπρασία*

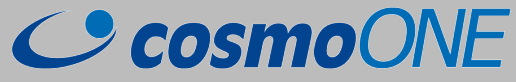

v. 6, 28/07/2020

#### **Είσοδος στο site δημοπρασιών**

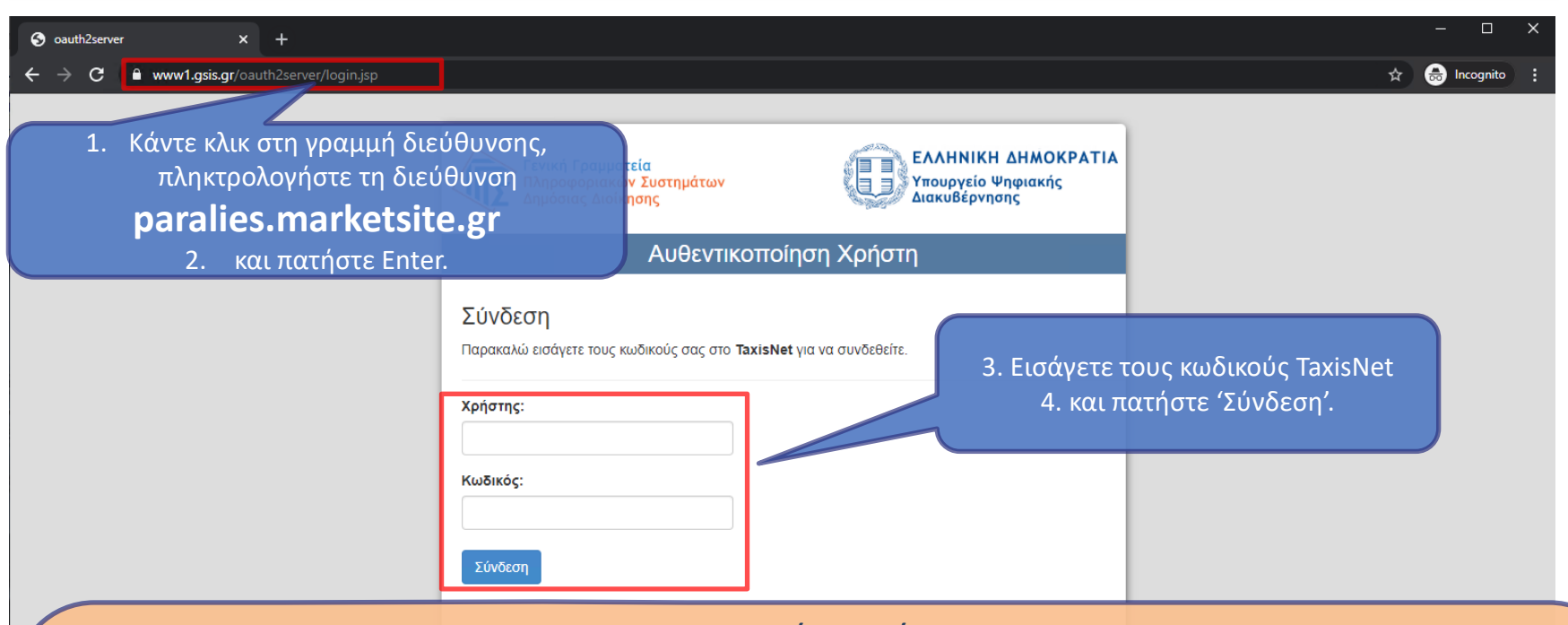

*Σημαντικές σημειώσεις*

*1. Πριν να συνδεθείτε στην εφαρμογή Ηλεκτρονικών δημοπρασιών, θα πρέπει να έχει προηγηθεί η ΔΗΛΩΣΗ ΕΝΔΙΑΦΕΡΟΝΤΟΣ για την παραλία που σας ενδιαφέρει στο* <https://eauctions.gsis.gr/> *Διαφορετικά, μετά τη σύνδεση με τους κωδικούς TaxisNet και την αυθεντικοποίηση του χρήστη, θα εμφανιστεί το μήνυμα: Πρέπει να έχετε εκδηλώσει ενδιαφέρον για δημοπρασία στο eauctions.gsis.gr πριν συνδεθείτε στο σύστημα εκτέλεσης δημοπρασιών. Αν υπάρχει πρόβλημα, επικοινωνήστε με το Help Desk.*

*2. Σε περίπτωση που δεν εισάγετε σωστά τους κωδικούς TaxisNet, θα εμφανιστεί το μήνυμα «Αποτυχία στην Αυθεντικοποίηση του χρήστη! Η σύνδεσή σας δεν ήταν δυνατή.»*

*Μπορείτε να επικοινωνείτε με την υποστήριξη πελατών της cosmoONE στα τηλέφωνα 2102723360 & 801111550, μέσω chat ή μέσω email στο* [support@cosmo-one.gr](mailto:support@cosmo-one.gr)

### **Μεταφορά στο Κέντρο Προσφορών**

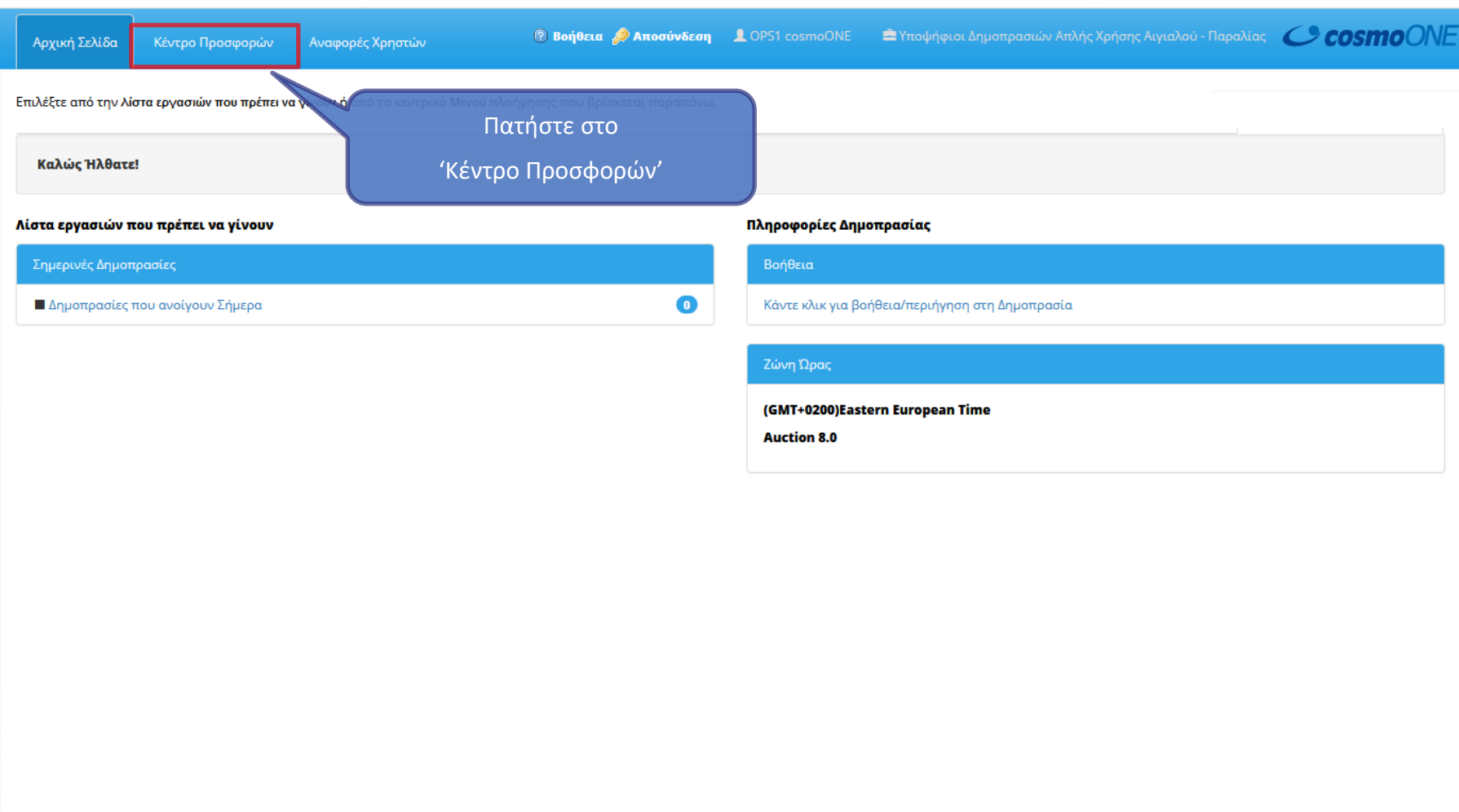

# **Προσθήκη Δημοπρασίας στην Κονσόλα Προσφορών**

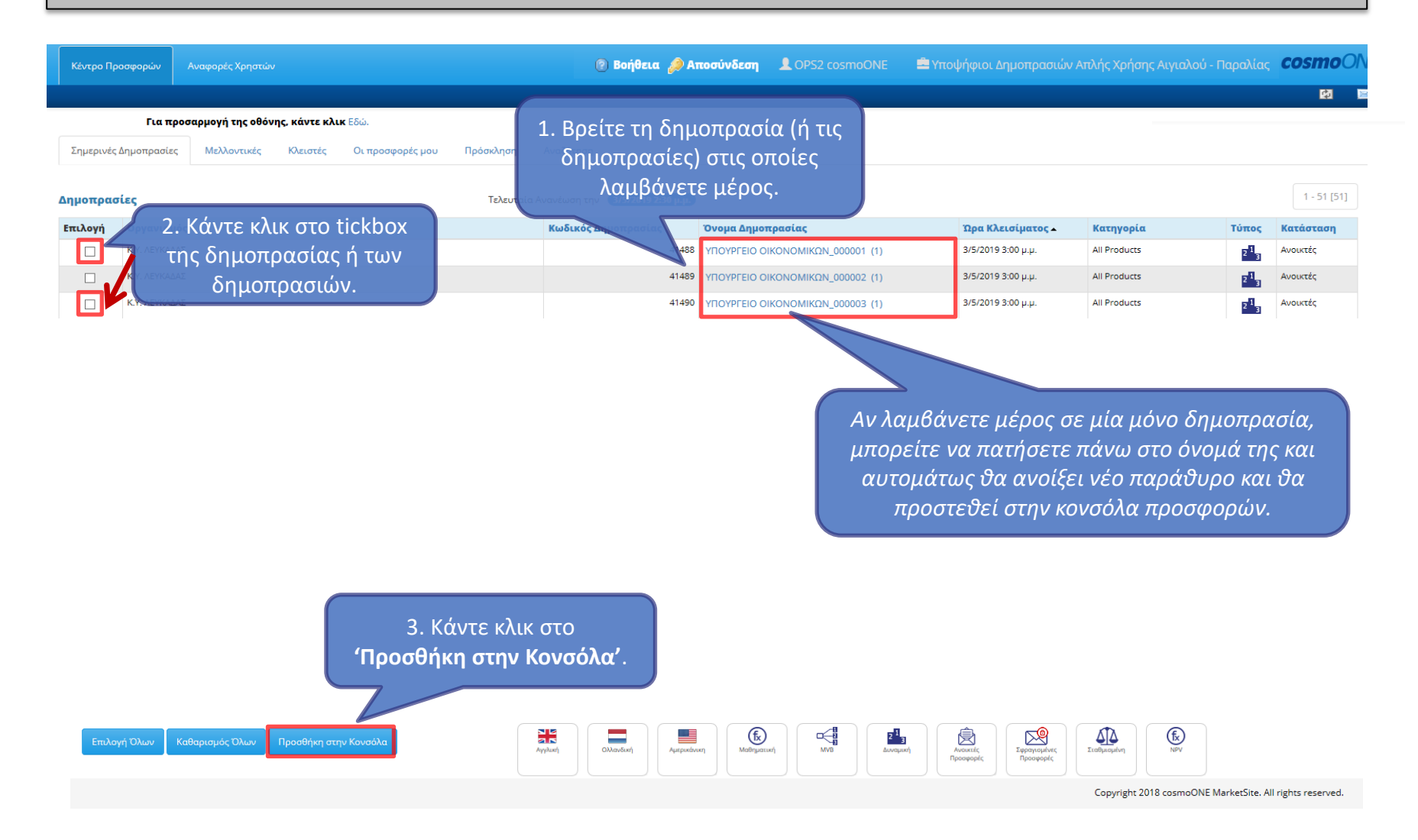

# **Πώς να υποβάλετε προσφορά σε δημοπρασία με ένα είδος**

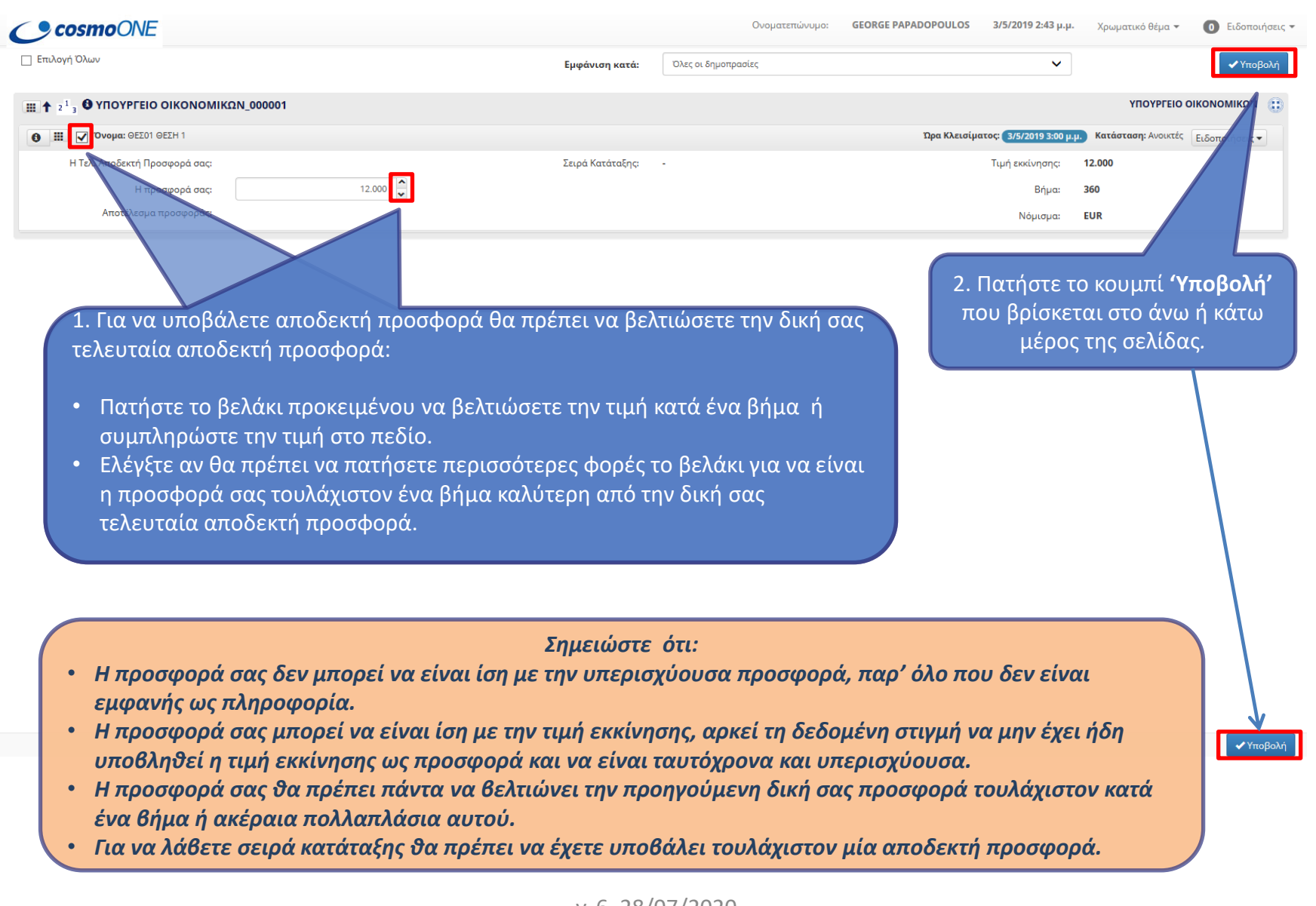

## **Μετά την αποδοχή προσφοράς σε δημοπρασία με ένα είδος**

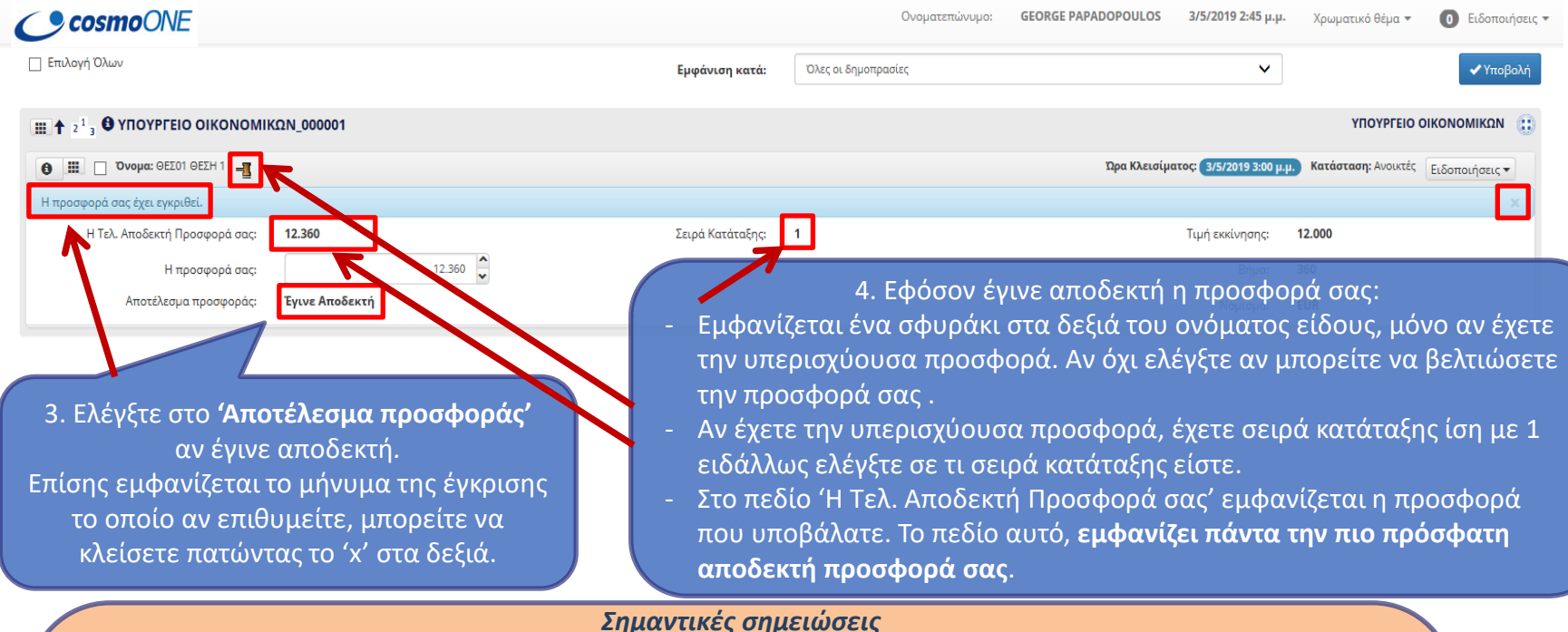

- *Όσο σε ένα είδος έχετε το σφυράκι, σημαίνει ότι έχετε επί του παρόντος την υπερισχύουσα προσφορά. Αν το χάσετε, θα πρέπει να κρίνετε αν θέλετε να υποβάλετε νέα προσφορά που θα βελτιώνει την υπερισχύουσα προσφορά ή την τελευταία δική σας αποδεκτή προσφορά.*
- *Κατά την εξέλιξη της δημοπρασίας, πιθανόν να φτάσετε σε κάποιο σημείο που δεν θα έχετε πλέον το περιθώριο να βελτιώσετε την υπερισχύουσα προσφορά. Σε αυτή την περίπτωση, ελέγξτε τη σειρά κατάταξης και φροντίστε να υποβάλετε την καλύτερη προσφορά που μπορείτε.*
- *Μετά την υποβολή προσφοράς, το tick box του είδους αποεπιλέγεται. Επιλέγεται αυτομάτως ξανά, είτε πατώντας τα βελάκια αυξομείωσης του βήματος, είτε συμπληρώνοντας την τιμή της προσφοράς σας.*
- *Η δημοπρασία ενδέχεται να πάρει παρατάσεις. Αν υπάρξει αποδεκτή προσφορά στα 3 τελευταία λεπτά της δημοπρασίας, τότε στο χρόνο λήξης προστίθενται άλλα 3 λεπτά. Αυτό συνεχίζεται μέχρι να πάψουν να υποβάλλονται αποδεκτές προσφορές. Μετά από παράταση η 'Ώρα κλεισίματος' εμφανίζεται με πράσινα γράμματα. Επίσης στο τελευταίο λεπτό τα γράμματα γίνονται κόκκινα.*

• Υποβολή

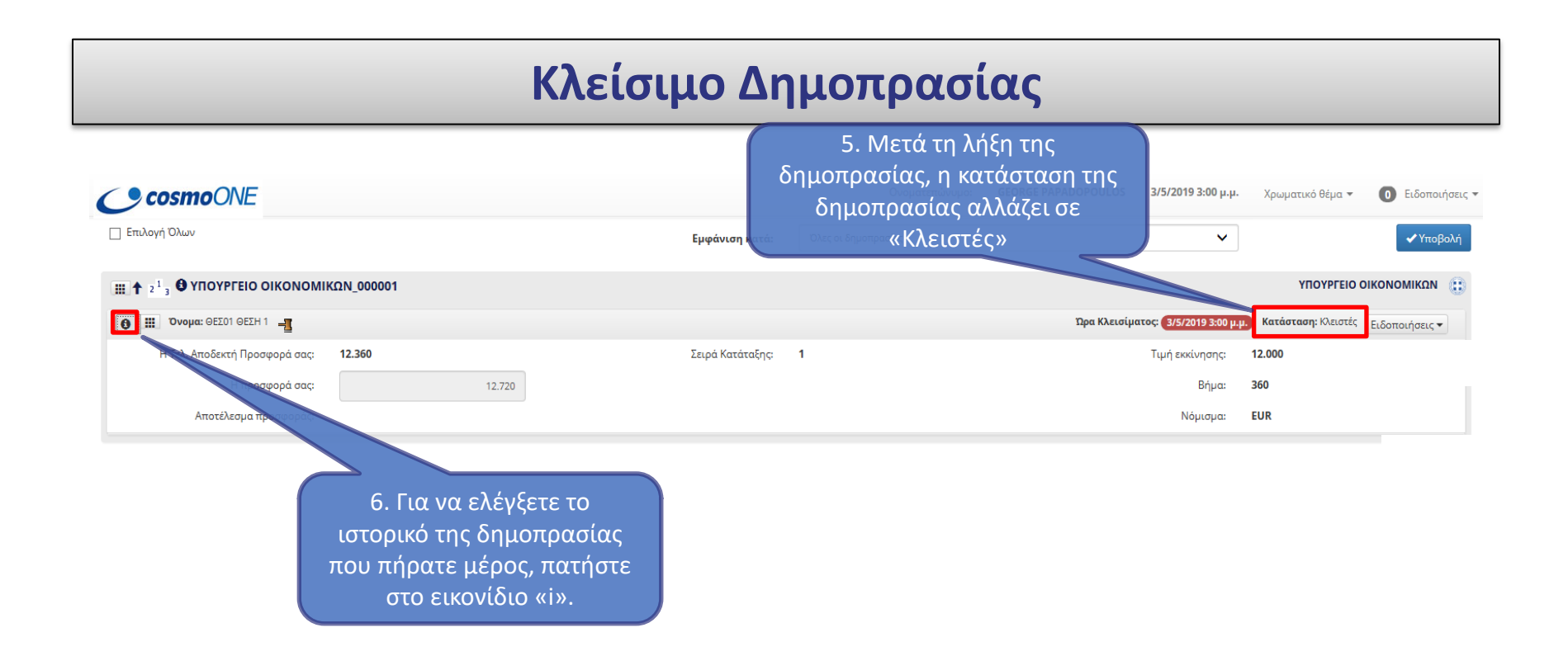

## **Προβολή Ιστορικού**

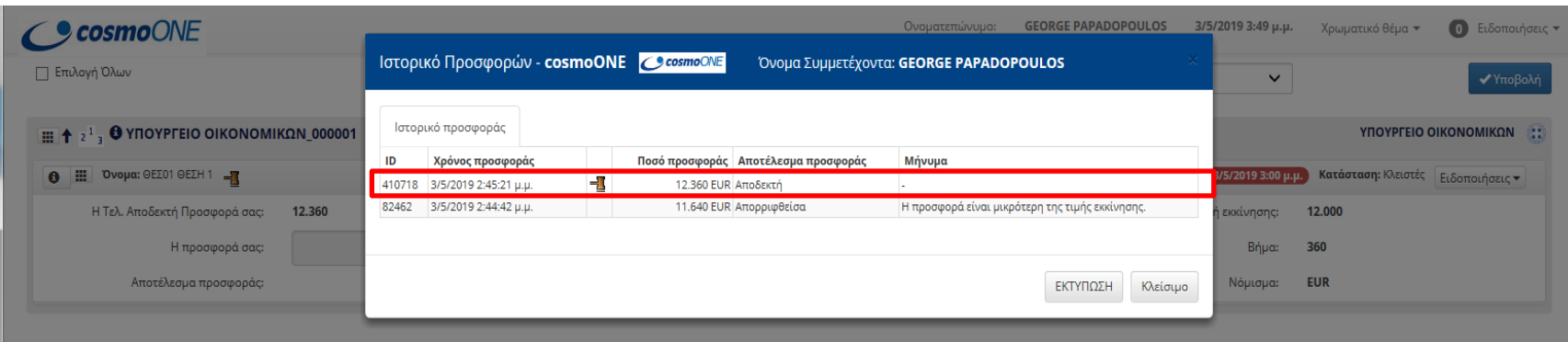

*Στο ιστορικό εμφανίζονται όλες οι αποδεκτές και απορριφθείσες προσφορές σας.*